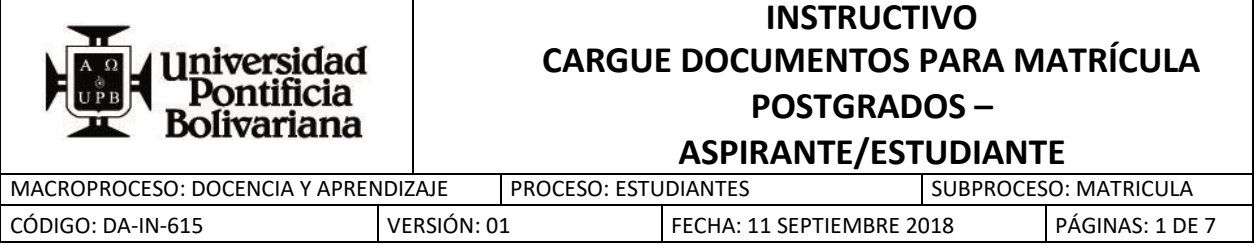

# **1. OBJETIVO:**

Cargar a la plataforma (autoservicio SIGAA) los documentos requerido para el ingreso a la Universidad una vez el aspirante sea admitido.

## **2. ALCANCE:**

Aspirantes nacionales o extranjeros que desean formalizar la matrícula de postgrado en la sede Medellín.

## **3. DEFINICIONES:**

**Asesor:** Personal administrativo, con acceso al autoservicio para evaluar de acuerdo a los criterios institucionales establecidos la validez de los documentos cargados por el aspirante/estudiante.

**Aspirante:** Persona que desea ingresar a un nivel de educación superior en la Universidad Pontificia Bolivariana.

**Estudiante:** Aspirante que cumple con los requisitos de ley y establecidos por la Universidad Pontificia Bolivariana.

**Documentos:** Los documentos solicitados y exigidos por la son:

- Foto tipo documento (3x4) fondo blanco,
- Copia de documento de identidad, cédula de extranjería o visa que permita estudiar
- Copia acta de grado

## **4. INSTRUCCIONES:**

### **Paso 1: Ingreso al autoservicio.**

Ingresar a la página https://registro.upb.edu.co con el número de identificación de usuario **(ID)** y su número de identificación personal – **NIP –** (contraseña)

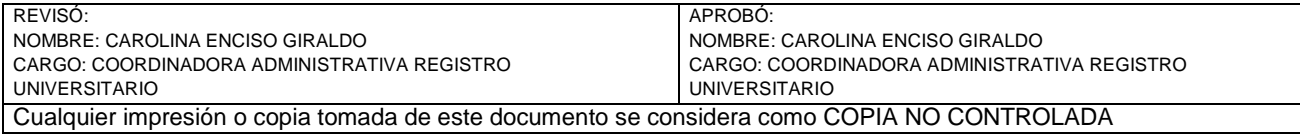

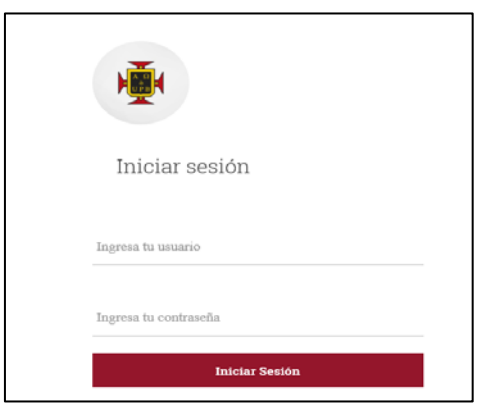

Figura 1: ingreso autoservicio

#### **Paso 2: Acceso para cargue de documentos.**

Ingresar al menú "Estudiantes", luego al submenú "Gestión Documentos Digitales de Matrícula"

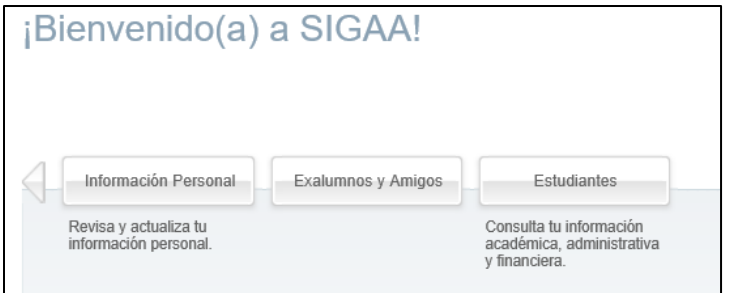

Figura 2: Página principal autoservicio Estudiantes

| <b>Admisión a otros</b><br>programas académicos<br>Consulta o diligencia tu solicitud<br>de admisión. | 0<br><b>Gestión Documentos</b><br><b>Digitales de Matrícula</b><br>Gestiona aguí en forma digital<br>los documentos requeridos para<br>tu proceso de matrícula | <b>Registro de cursos y</b><br>estado de cuenta<br>Inscribe tus cursos, realiza tu<br>matrícula y analiza tu estado de<br>cuenta | <b>Perfil del Estudiante</b><br>Visualiza tu información<br>académica en un solo sitio.                                                                  |
|----------------------------------------------------------------------------------------------------|----------------------------------------------------------------------------------------------------|----------------------------------------------------------------------------------------------------|----------------------------------------------------------------------------------------------------|
| ◉<br>Sequimiento a la<br>formación<br>Analiza, revisa, planea y<br>provecta tu proceso formativo.     | <b>Evaluación docente</b><br>Evalúa tus docentes en línea.                                                                                                    | e<br><b>Encuesta General</b>                                                                                                    | 6<br><b>Solicitud de servicios</b><br>Solicitud de servicios<br>(certificados, pecuniarios y otros)<br>para UPB Medellín v UPB<br>Seccional Bucaramanga. |

Figura 3: Menú estudiantes/ Gestión Documentos Digitales de Matrícula.

### **Paso 3: Carga de documentos.**

Al ingresar a "Gestión Documento Digitales de Matrícula", encontrará desplegada una tabla con los documentos requeridos.

PÁGINA 2 DE 7 CÓDIGO: DA-IN-615 VERSIÓN:01 *El contenido de este documento es de propiedad y de uso exclusivo de la Universidad Pontificia Bolivariana*

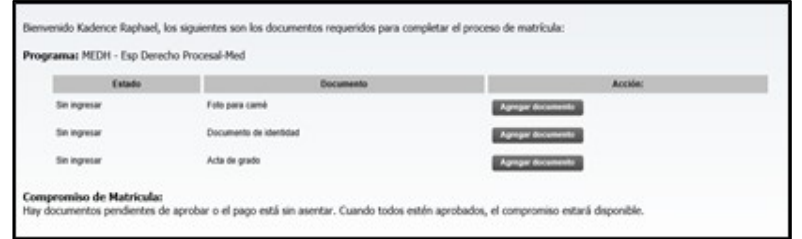

Figura 4: Tabla para agregar documento.

Para adicionar un documento, de click en el botón "Agregar documento", tenga presente los requerimientos exigidos para que sean aprobados en el momento de la validación por parte de funcionarios de la UPB.

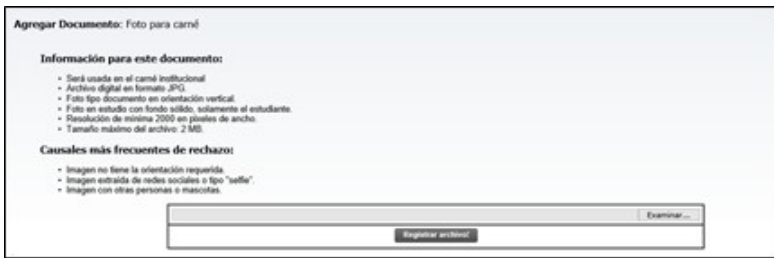

Figura 5: Ingrese foto.

Si ya tiene el archivo de la foto en JPG, realice la carga mediante el botón examinar, y luego el botón "Registrar archivo" para que posteriormente se presente el mensaje "Recepción de documento" y continúe cargando el archivo dando click en el link de la parte inferior "Regresar al inicio"

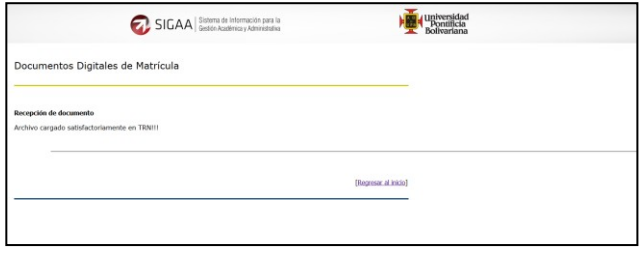

Figura 6: Carga exitosa del archivo.

Si el documento es rechazado, se presentará un mensaje de error.

Realice el mismo procedimiento para cada documento, es decir, se examina en búsqueda del documento a cargar, se registra el archivo y posteriormente se presenta un mensaje informativo sobre el estado de la carga, esto significa si el archivo fue cargado exitosamente o si presentó error. Cuando este mensaje es mostrado, el estudiante/aspirante continuará con el proceso con un click en el vínculo "Regresar al inicio".

PÁGINA 3 DE 7 CÓDIGO: DA-IN-615 VERSIÓN:01 *El contenido de este documento es de propiedad y de uso exclusivo de la Universidad Pontificia Bolivariana*

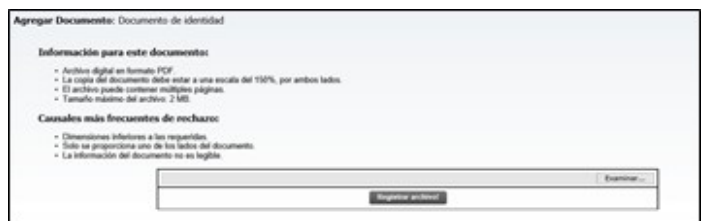

Figura 7: Ingreso documento de identidad.

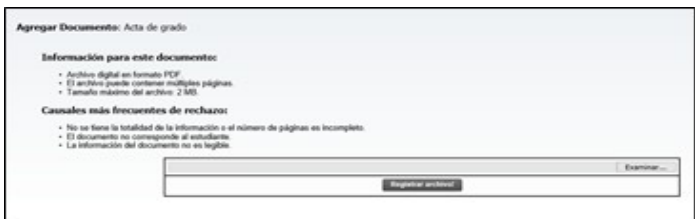

Figura 8: Ingreso documento Acta de grado.

Al momento de ingresar cada documento, el estado cambiará de "Sin Ingresar" a "Ingresado por el estudiante". Este estado varía de acuerdo al paso en el que se encuentra el proceso.

#### **Paso 4: Enviar a validación.**

Una vez los cuatro documentos estén en estado "Ingresado por el estudiante", se habilitará un botón para que envíe a validación.

PÁGINA 4 DE 7 CÓDIGO: DA-IN-615 VERSIÓN:01 *El contenido de este documento es de propiedad y de uso exclusivo de la Universidad Pontificia Bolivariana*

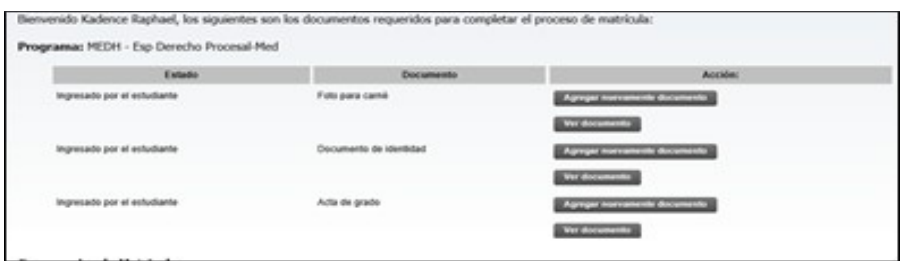

Figura 9: Documentos ingresados, estado modificado.

En este punto, el estudiante/aspirante aún puede cambiar su documento o visualizar el archivo cargado, luego de estar seguro que todo se encuentra bien, enviará los documentos a validación mediante el botón "Solicitar Validación".

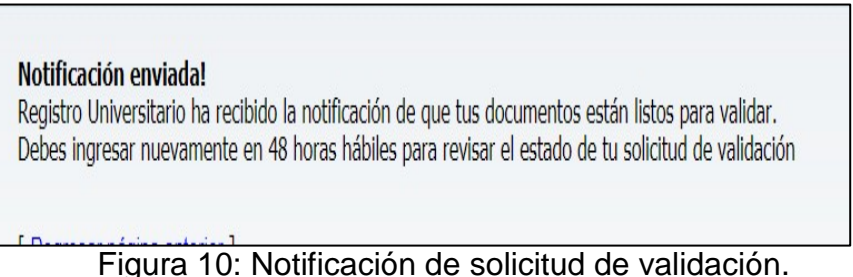

**NOTA:** Luego de "solicitar validación" debe ingrese nuevamente en **48 horas** para revisar el estado de su solicitud de validación y continuar con el proceso.

Al haber sido solicitada la validación de los documentos, estos cambiarán de estado a "En validación", en este punto no se permite cambiar el documento cargado, solamente se puede visualizar.

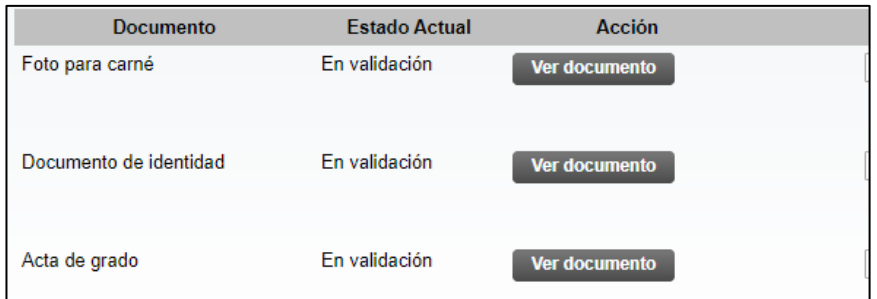

Figura 11: Estado de los documentos luego de solicitar su validación.

PÁGINA 5 DE 7 CÓDIGO: DA-IN-615 VERSIÓN:01

### **Paso 5: Aprobación o Rechazo de documento.**

Luego del tiempo estimado de **48 horas**, el estudiante/aspirante podrá ingresar a la plataforma y visualizará el estado de sus documentos.

Los estados en los cuales puede tener los documentos son:

- Rechazado Documento no es legible, documento no corresponde al solicitado
- Aprobado

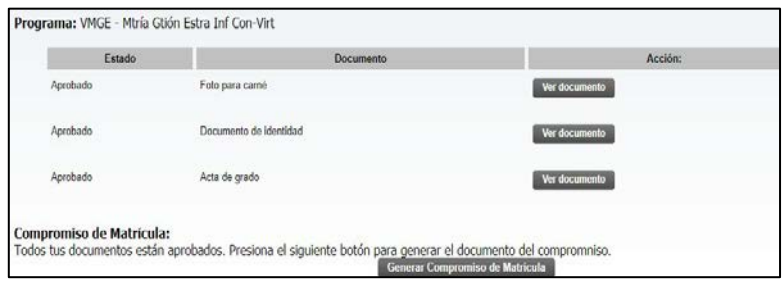

Figura 12: Documentos aprobados, botón del compromiso desplegado

Si todos los documentos se encuentran aprobados se le desplegará el botón para generar el compromiso de matrícula, de lo contrario deberá ingresar nuevamente un documento que cumpla con las especificaciones.

PÁGINA 6 DE 7 CÓDIGO: DA-IN-615 VERSIÓN:01 *El contenido de este documento es de propiedad y de uso exclusivo de la Universidad Pontificia Bolivariana*

#### **Paso 6: Compromiso de Matrícula.**

Si todos los documentos se encuentran en estado aprobado, y realizó el pago correspondiente a la matrícula, se habilitará el botón de "Generar compromiso de matrícula".

**"La matrícula se perfecciona cuando el aspirante/estudiante haya cumplido con todos los requisitos exigidos y genere el compromiso dematrícula".**

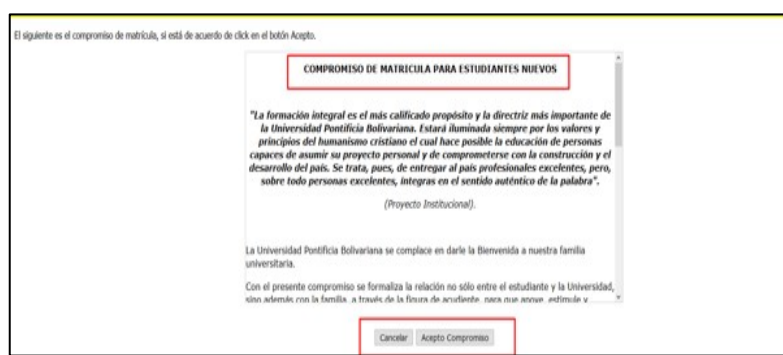

Figura 13: compromiso de matricula

### **Paso 7: Confirmación compromiso satisfactorio.**

Cuando es aceptado el compromiso, será re direccionado al menú principal de Documentos digitales de matrícula y se presentará mensaje de confirmación e instrucciones a seguir para el estudiante/aspirante.

### **Paso 8: Reclamar carné.**

Pasados tres días hábiles luego de la aceptación del compromiso de matrícula o al recibir notificación de carné generado, el estudiante deberá acercarse a ASESORIA INTEGRAL ubicada en el bloque 24 (Entrada Potería Nutibara) para reclamar su carné y realizar el proceso de generación del correo institucional

PÁGINA 7 DE 7 CÓDIGO: DA-IN-615 VERSIÓN:01 *El contenido de este documento es de propiedad y de uso exclusivo de la Universidad Pontificia Bolivariana*

PÁGINA 8 DE 7 CÓDIGO: DA-IN-615 VERSIÓN:01 *El contenido de este documento es de propiedad y de uso exclusivo de la Universidad Pontificia Bolivariana*